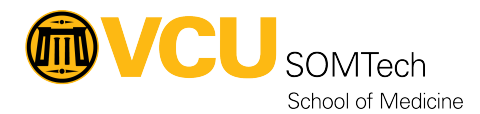

[Knowledgebase](https://it.somhelp.vcu.edu/kb) > [Simulation](https://it.somhelp.vcu.edu/kb/simulation) > [Technical Materials](https://it.somhelp.vcu.edu/kb/technical-materials) > [PC Support](https://it.somhelp.vcu.edu/kb/pc-support) > [OnePrint Drivers for](https://it.somhelp.vcu.edu/kb/articles/oneprint-drivers-for-staff-pcs-not-personal-pcs) [Staff PCs \(Not Personal PCs\)](https://it.somhelp.vcu.edu/kb/articles/oneprint-drivers-for-staff-pcs-not-personal-pcs)

OnePrint Drivers for Staff PCs (Not Personal PCs)

Justin Fedoryk - 2023-01-10 - [PC Support](https://it.somhelp.vcu.edu/kb/pc-support)

**Purpose:** Installing Printer Drivers for OnePrint Printer, on 9th Floor Reception Area

## **1. <mark>¤</mark>Open Software Center on your Work PC by going to the Windows Search bar and typing "Software Center"**

2. **Find "VCU - OnePrint Secure" in the applications tab within Software Center, and open it.**

## 3. **Install "VCU - OnePrint Secure" // Printer Drivers will be installed after complete**

4. **When printing, you will see options for "Oneprint\_BW" and "Oneprint\_Color". In certain application (Google Chrome) you may have to select "more options, if you do not see those available**

5. **Self-paced training to learn how to utilize features and functionalities are available at <https://elearning.csa.canon.com>**

**Serial Number: 2XW10919 model Number: ImageRunner Advance DX C5850i Additional resources available at <https://oneprint.vcu.edu/>**

6. **\*When you print, you will have to scan your VCU Badge at the printer and "release" the document to print\***